# **Mobile Browsing with Chrome**

## **Quick overview:**

Every mobile device will come with a default internet browser. On most Android devices, this is

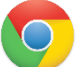

Google Chrome. However, there are some brands/models that may have a default

internet browser simply titled "internet."

To take advantage of the bookmark, password, and browser history sync options, be sure to use Google Chrome on your mobile device as well.

Note the appearance of the Google Chrome icon in the top left of this section. This is the app you will click to access Google Chrome.

To use Google Chrome on your mobile device, you may need to download the app from the

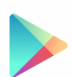

Google Play Store (Andriod) or the App Store (IOS). The Play Store icon can be accessed through your full list of apps. Note the appearance of the Play Store icon at the top left of this paragraph.

Once inside of the Play Store app, you'll simply search for "Chrome." or any other app you may be interested in adding to your device. Click on the appropriate result and click "install."

\_\_\_\_\_\_\_\_\_\_\_\_\_\_\_\_\_\_\_\_\_\_\_\_\_\_\_\_\_\_\_\_\_\_\_\_\_\_\_\_\_\_\_\_\_\_\_

## **Browsing Guide:**

Internet browsing through the Chrome Mobile App is **nearly identical** to browsing on a desktop, so you're already halfway to mastering it! The main difference is a more condensed layout.

The buttons that appeared on the toolbar on desktop are accessible by clicking the three dots to expand the view. This will show you the **forward button, refresh, and the bookmark star.** 

Your **address bar** will also be below the Google logo. This function will work the same as your desktop Google Chrome address bar. You may also have the option to click the microphone and **speak** to allow your device to convert your voice to text. This option may be nice to avoid typing something lengthy out.

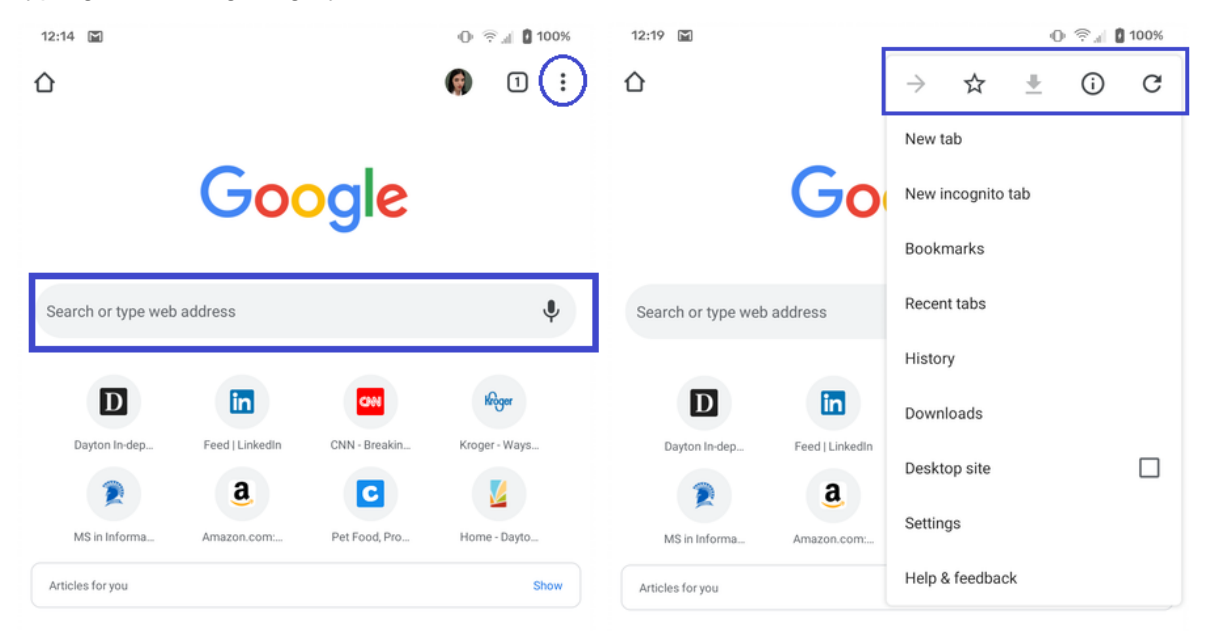

### **Logging into your Google Account:**

If it is your first time using Chrome on mobile, click on the **three dots** to open options, then click **sign in to Chrome.** 

Select if you would like to sync your passwords, history and more between your devices.

You'll be able to confirm that you are logged into Chrome's mobile browser when you see your avatar on the default homepage.

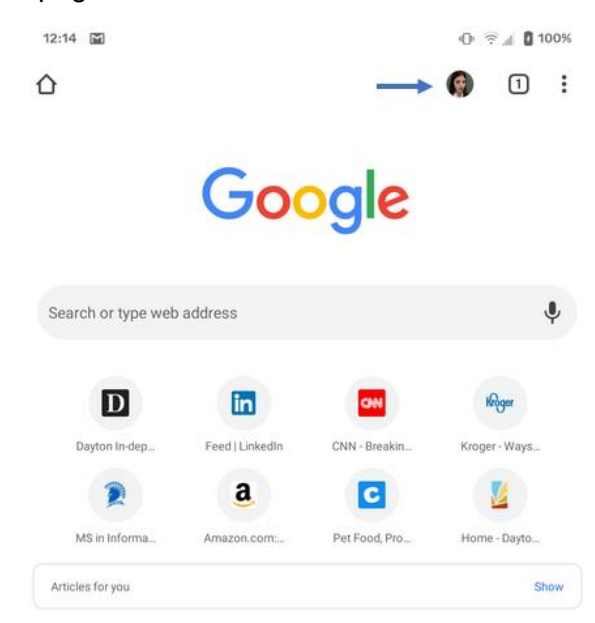

### **Tabbed Browsing**

Google Chrome's mobile app still uses tabbed browsing. The main difference is that you cannot see all of your tabs at the top of the screen at all times.

**To open a new tab**, you have two options: click the **settings button (three dots) and select "new tab"** OR you can tap the square with a number inside and click on the **plus button on the top left**.

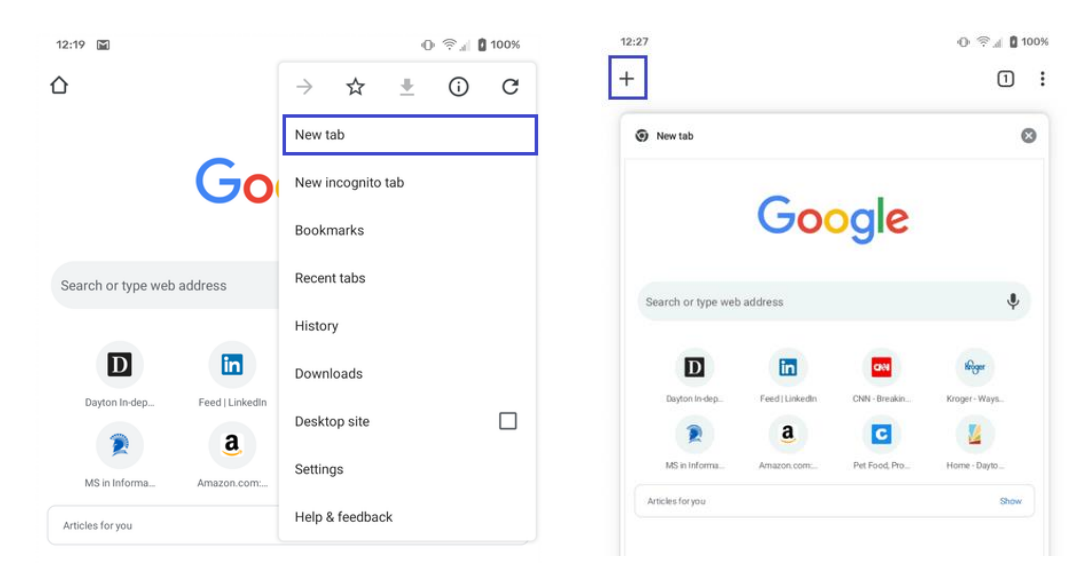

**To view your open tabs:** Click on the square button (second from the right, at the top of the screen). Now you can view all of your currently open tabs. If you have many tabs open, you may need to slide your finger **up and down** to scroll through them.

Note that the **number inside of this box** tells you the number of tabs you currently have open.

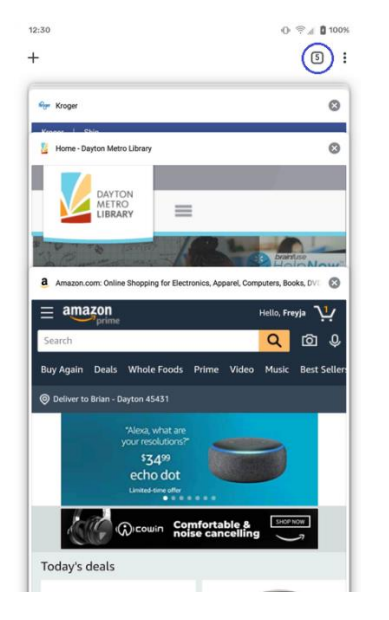

### **To close some or all tabs:**

To **close a tab** either click on the **x** button on the window while in this view or **slide the window** to the left or right.

Having too many tabs open on your mobile device can **slow it down.** Be sure to close your tabs when you are done using them. If you don't remember to, you can always check back every so often and close all of your tabs by opening the tab view (clicking the box with the tab number), clicking the three dots for options, then selecting **close all tabs.**

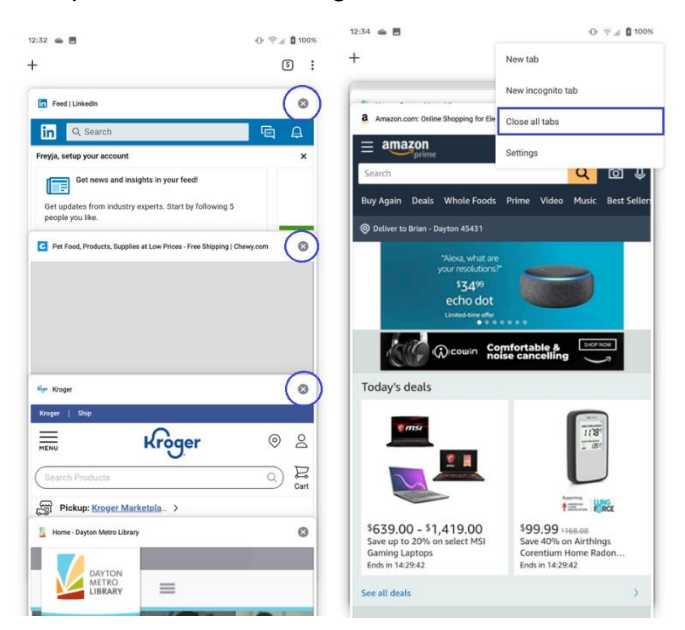

#### **Accessing Bookmarks & History**

You can access your bookmarks, browsing history, and password manager by clicking the three dots next to your avatar. Same as the browser!

**Bookmarks** saved on your mobile device will default to the folder **mobile bookmarks**. You can change the folder when you are saving the page. If you cannot find your bookmark, try checking a different folder.

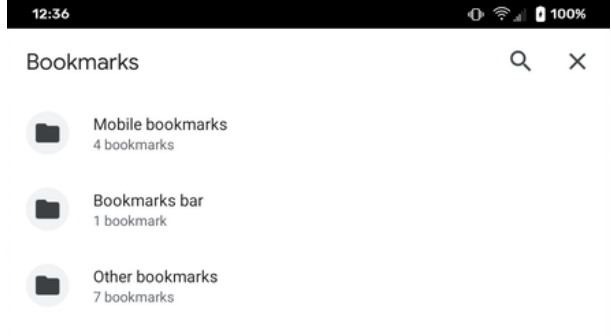

**History** your history across all devices will display here. Note that you also have the option to **clear your browsing data** from this page.

Keep an eye out for a cool feature: Chrome will show you **pages that you left open** on another device you were logged in to if you click on **"Recent Tabs"** in the options menu (three dots).

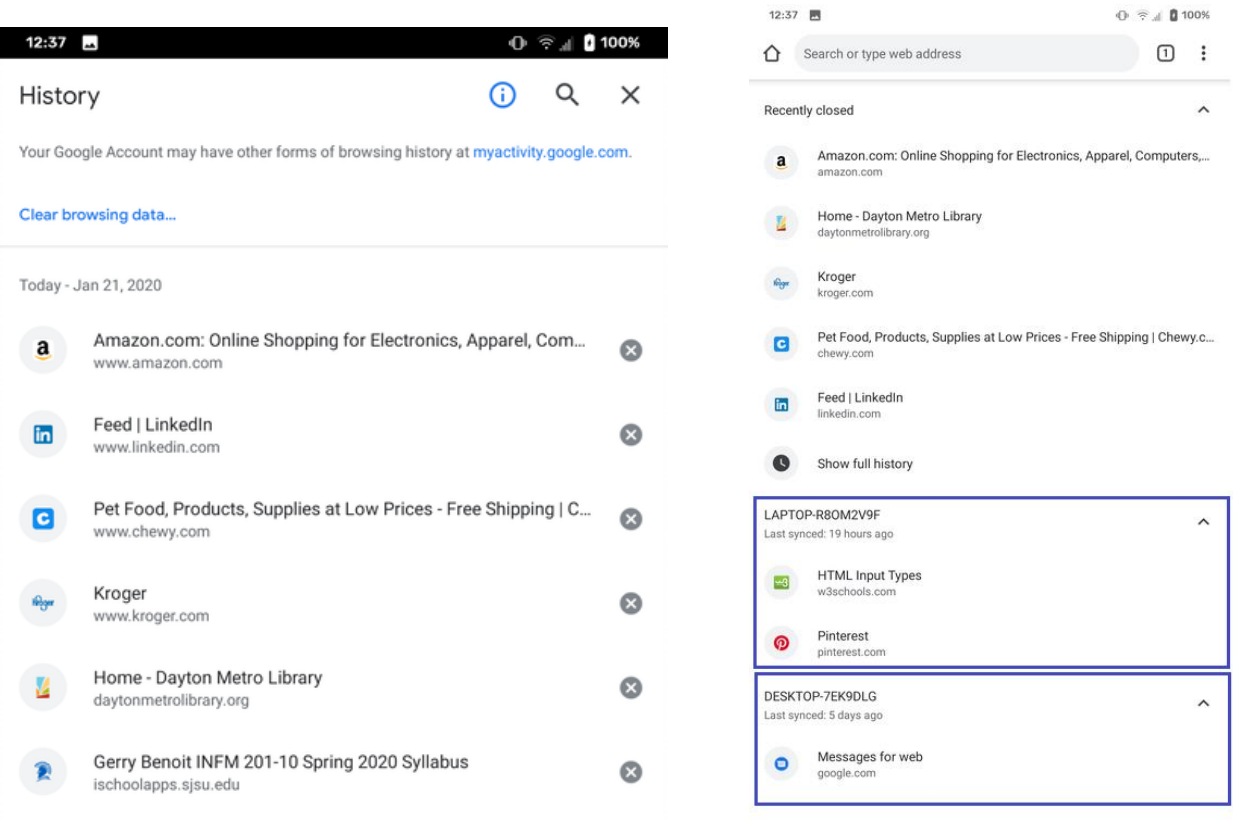

**Passwords:** You can view and access the password manager on mobile. To access this, click **settings**, then select **passwords.** Note that Chrome's mobile app will continue to offer to save passwords and will autofill saved passwords as long as the option at the top that says "save passwords" says **on.**

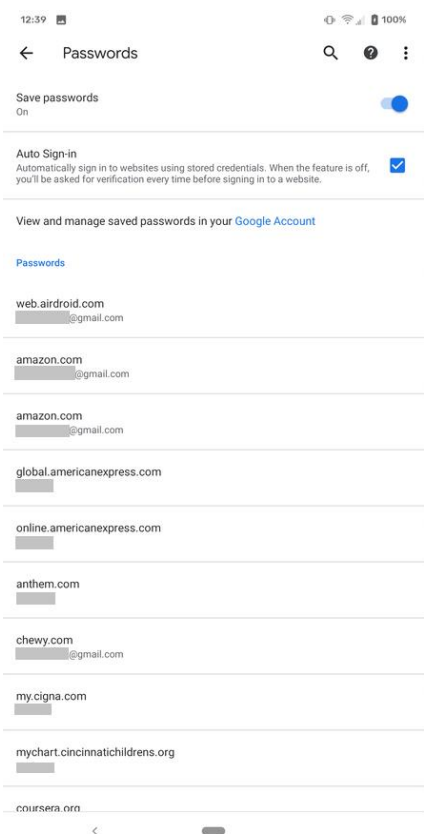

#### **Downloads:**

While your **downloads will not sync across devices** (because Chrome will only display downloads that are stored locally on the device), you do have the capability to **download, view and retrieve files that you have saved to your phone.**

File access can be tricky, because it's slightly different for every phone. For this reason, it's handy to know where to find files through the browser.

To access downloads, click on **settings** (three dots) and then click **downloads**. You downloaded files will appear here. To open one, simply click it. Your file will either open directly, or will prompt a screen that will ask you what program you would like to use to open the file.

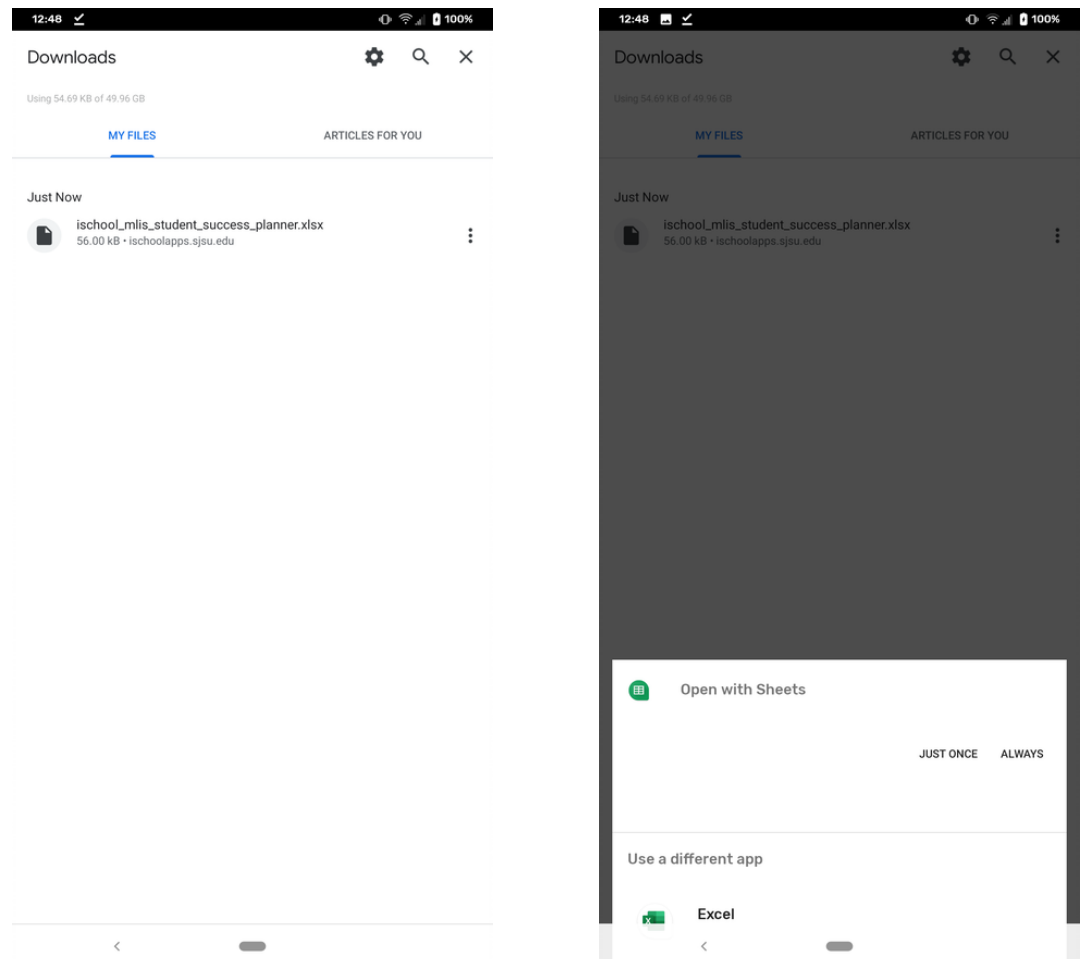

You can **adjust settings** for where downloads are saved in Chrome settings on mobile, the same way we did on the desktop version. Simply click on the **gear** in the top right while on the main download screen.

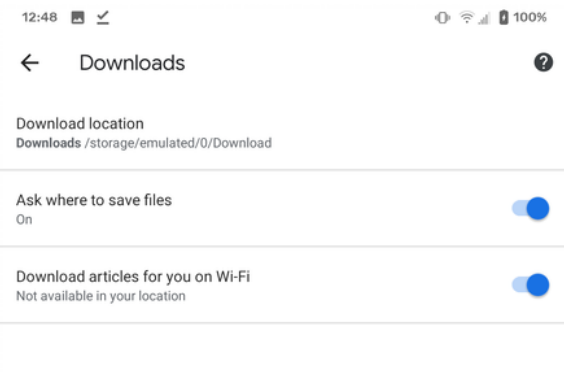